## 参与投标操作指引

第一步: 在公告详情页点击【参与投标】按钮,进入供应商后台登录界面进行账 号密码登录,登录成功后进入供应商后台管理首页;未注册账号的供应 商,从登录界面进入注册界面,先注册企业账号,平台审核通过后可用。

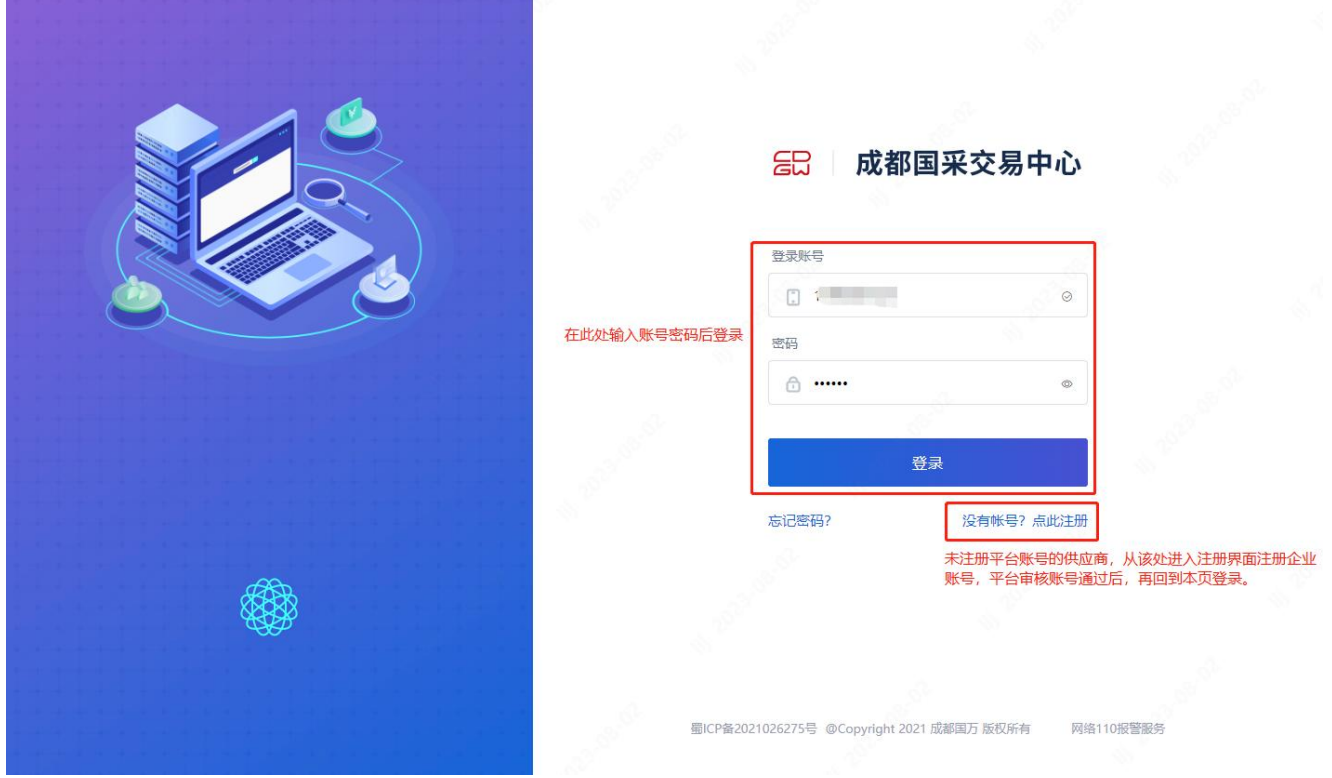

第二步: 在供应商后台顶部菜单,点击【采购执行】按钮进入我的项目列表,再 点击【我要参与】按钮切换到平台项目列表,找到要参与投标的项目, 点击对应项目的【立即参与】按钮即可参与该项目投标。

| 品 成都国万国采交易平台 | 首页 采购执行<br>系统管理                                                              | 财务管理                |                        | $Q$ 99+   |
|--------------|------------------------------------------------------------------------------|---------------------|------------------------|-----------|
| □ 招标采购       | 我要参与<br>我的项目<br>采购项目                                                         |                     |                        |           |
| 我的项目         | 请输入项目名称、编号, 标段 (包) 名称、业主名称 O                                                 | 开标时间: 不限 >          |                        |           |
|              | 项目信息<br>序号                                                                   | 业主单位                | 有效期                    | 操作        |
|              | 沙坪坝区双碑组团E分区E25-1-1/04地块项目<br>柜类、户内门、木地板采购/标段<br>公开招标<br>PRJ20230802000007/02 | xxxxxxxxxxxxxxx有限公司 | 距预审文件下载截止时间: 28天8时44分钟 | 立即参与 查看公告 |

参与投标成功后,回到【我的项目】列表即可下载标书,参与投标工作。